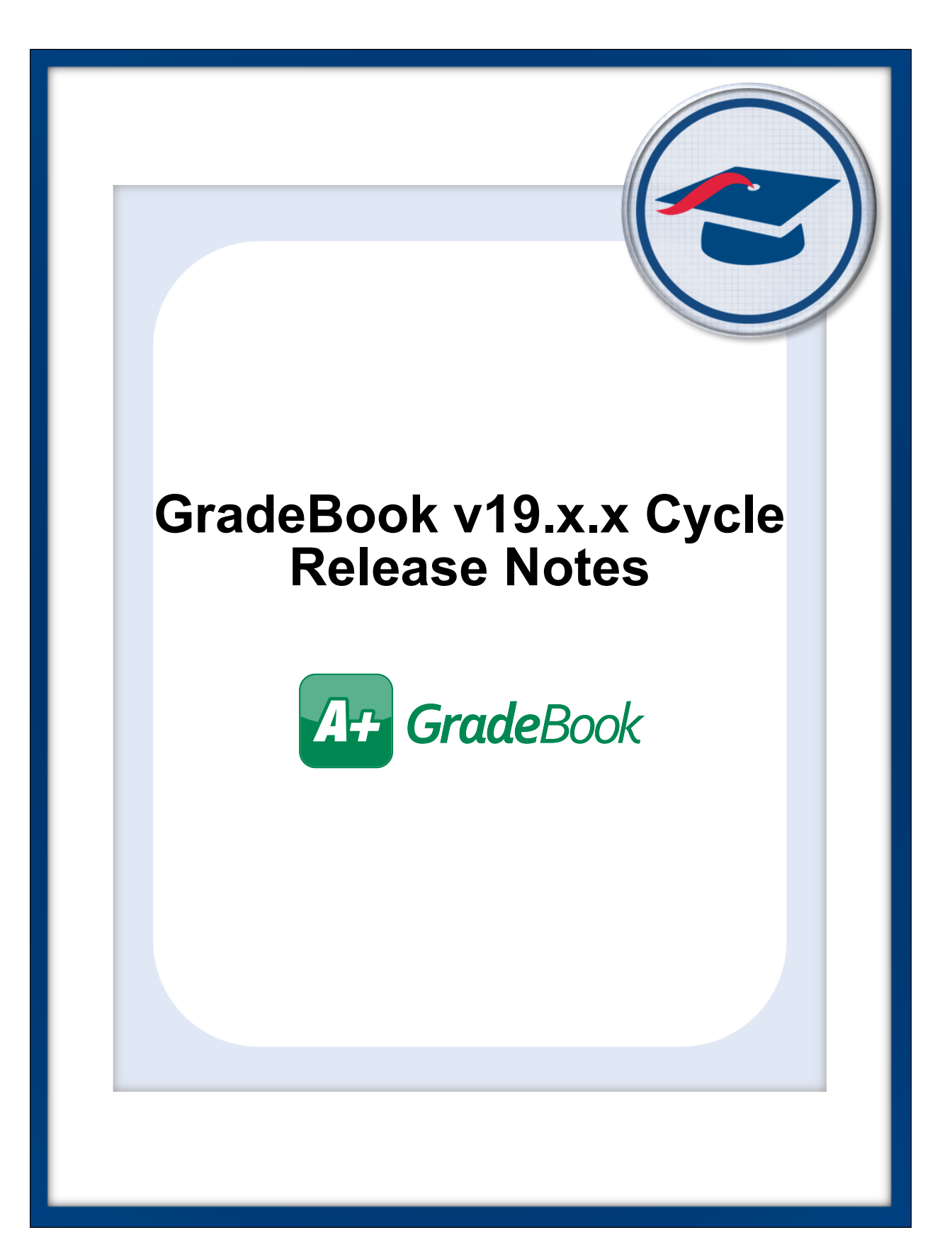

# **Table of Contents**

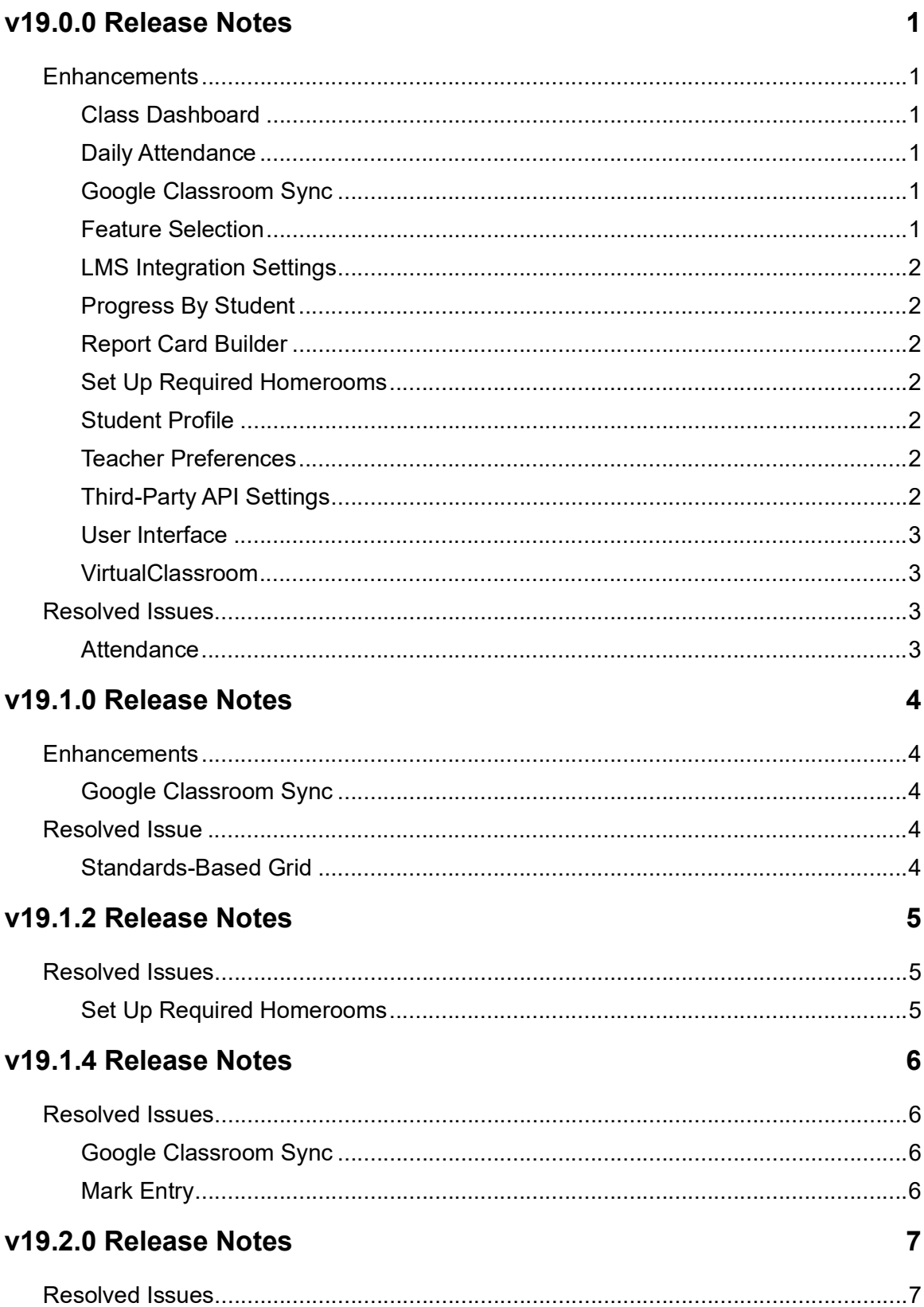

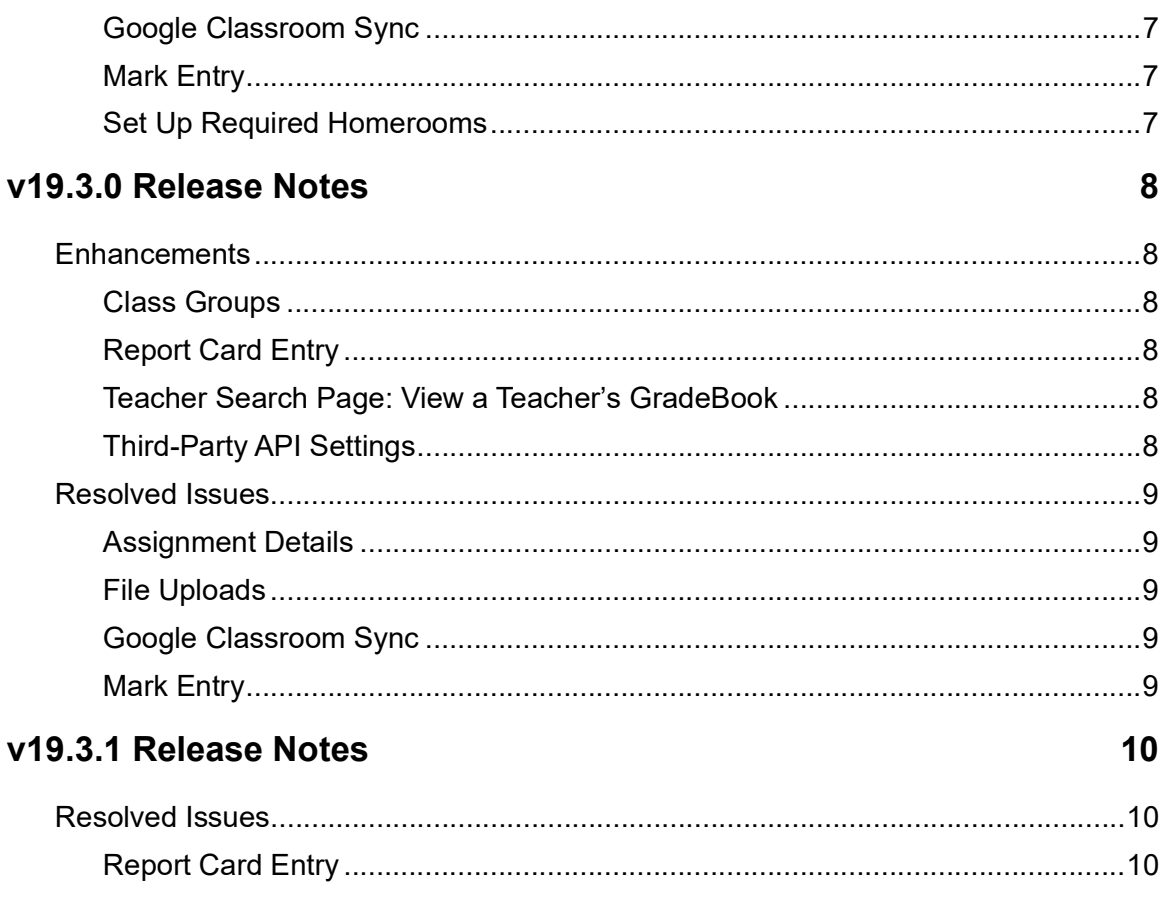

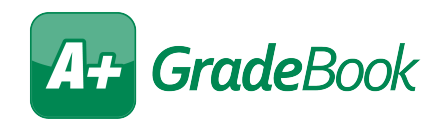

# <span id="page-3-0"></span>**V19.0.0 RELEASE NOTES**

GradeBook v19.0.0 provides several enhancements and resolves some issues to improve your experience. This overview explains the recent changes.

This document contains the following items:

- **•** [Enhancements](#page-3-1)
- **•** [Resolved Issues](#page-5-2)

Related documentation is available on ProgressBook WebHelp. For more information about an enhancement, see the product guide referenced in parentheses. <http://webhelp.progressbook.com/GradeBook/gradebook.htm>

## <span id="page-3-1"></span>**Enhancements**

### <span id="page-3-2"></span>**Class Dashboard**

• In the **Assignments** section, **the now displays beside any assignments tied to Google** Classroom if that LMS has been selected for your district. *[\(ProgressBook GradeBook](http://webhelp.progressbook.com/GradeBook/TeacherGuide/index.htm)  [Teacher Guide\)](http://webhelp.progressbook.com/GradeBook/TeacherGuide/index.htm)*

### <span id="page-3-3"></span>**Daily Attendance**

- **•** An error message now displays on the screen if you attempt to take daily attendance for a class group that contains classes from multiple schools that use different integration methods. *([ProgressBook GradeBook Teacher Guide](http://webhelp.progressbook.com/GradeBook/TeacherGuide/index.htm))*
- **•** Students who are no longer in the district now have their homeroom assignments removed in GradeBook.

#### <span id="page-3-4"></span>**Google Classroom Sync**

**•** You can now import Google Classroom assignments and marks into GradeBook. On the **Teacher Home Page** or the **Class Dashboard**, click **Google Classroom Sync**. After logging into Google and selecting an assignment type, you can then preview and sync your assignments for any students matched in Google Classroom. *([ProgressBook](http://webhelp.progressbook.com/GradeBook/TeacherGuide/index.htm)  [GradeBook Teacher Guide](http://webhelp.progressbook.com/GradeBook/TeacherGuide/index.htm))*

## <span id="page-3-5"></span>**Feature Selection**

**•** The **Require attendance for newly integrated homerooms** checkbox has been added to this screen so that administrators can control whether new classes are selected by default on the **Set Up Required Homerooms** screen. This feature is disabled by default. *([ProgressBook GradeBook System Manager Guide\)](http://webhelp.progressbook.com/GradeBook/SystemManagerGuide/index.htm)*

### <span id="page-4-0"></span>**LMS Integration Settings**

**•** In the **Select your LMS** drop-down list, you can now select **Google Classroom**. To enable Google Classroom across the technology center, Google integration must be configured on the **Third-Party API Settings** screen. *([ProgressBook GradeBook System](http://webhelp.progressbook.com/GradeBook/SystemManagerGuide/index.htm)  [Manager Guide\)](http://webhelp.progressbook.com/GradeBook/SystemManagerGuide/index.htm)*

#### <span id="page-4-1"></span>**Progress By Student**

**•** From this screen, you can now create an assignment with multiple assessments for a single student. *([ProgressBook GradeBook Teacher Guide\)](http://webhelp.progressbook.com/GradeBook/TeacherGuide/index.htm)*

### <span id="page-4-2"></span>**Report Card Builder**

- **•** You can now include DataMap MAP assessment scores on standards-based report cards. When configured on the **General** tab, the **DataMap** tab now displays in the banner when administrators edit or create a report card. On this tab, the **Periods**, **Assessments**, and **Mappings** subtabs are now available so you can customize which assessment scores display from specified periods on the report card. *([ProgressBook GradeBook](http://webhelp.progressbook.com/GradeBook/SystemManagerGuide/index.htm)  [System Manager Guide](http://webhelp.progressbook.com/GradeBook/SystemManagerGuide/index.htm))*
- **•** On the **Courses** tab, the **Course Name (for Rpt Card)** field limit has been increased from 50 characters to 100 characters.

#### <span id="page-4-3"></span>**Set Up Required Homerooms**

**• Term** has been added to the **Sort By** drop-down list. You can also now search by **Period**  and **Term** in addition to the existing search fields. Search text is not case sensitive, and results include any homerooms whose periods and terms begin with the text entered in their respective fields. *([ProgressBook GradeBook System Manager Guide](http://webhelp.progressbook.com/GradeBook/SystemManagerGuide/index.htm))*

#### <span id="page-4-4"></span>**Student Profile**

**•** The student's home school and IRN now display on this screen. *[\(ProgressBook](http://webhelp.progressbook.com/GradeBook/TeacherGuide/index.htm)  [GradeBook Teacher Guide](http://webhelp.progressbook.com/GradeBook/TeacherGuide/index.htm))*

#### <span id="page-4-5"></span>**Teacher Preferences**

**•** The new mark entry screens and calculations are now set as the default preference automatically. Historical mark entry should not be selected unless there is a rare case in which a previous functionality is not available on the new marks screens. *([ProgressBook](http://webhelp.progressbook.com/GradeBook/TeacherGuide/index.htm)  [GradeBook Teacher Guide](http://webhelp.progressbook.com/GradeBook/TeacherGuide/index.htm))*

### <span id="page-4-6"></span>**Third-Party API Settings**

**•** On the **Configure Google Services Integration** tab, new steps related to Google Classroom have been added. *[\(ProgressBook GradeBook System Manager Guide](http://webhelp.progressbook.com/GradeBook/SystemManagerGuide/index.htm))*

#### <span id="page-5-0"></span>**User Interface**

**•** The user interface has been updated to include the new ProgressBook logo and colors. *[\(ProgressBook GradeBook Teacher Guide,](http://webhelp.progressbook.com/GradeBook/TeacherGuide/index.htm) [ProgressBook GradeBook System Manager](http://webhelp.progressbook.com/GradeBook/SystemManagerGuide/index.htm)  [Guide](http://webhelp.progressbook.com/GradeBook/SystemManagerGuide/index.htm)[,](http://webhelp.progressbook.com/GradeBook/AttendanceGuide/index.htm) ProgressBook GradeBook Attendance Guide, [ProgressBook GradeBook Principal](http://webhelp.progressbook.com/GradeBook/PrincipalGuide/index.htm)  [Guide\)](http://webhelp.progressbook.com/GradeBook/PrincipalGuide/index.htm)*

#### <span id="page-5-1"></span>**VirtualClassroom**

**•** VirtualClassroom is now included within GradeBook. All districts and schools now have access to creating virtual courses and assigning activities. *([ProgressBook](http://webhelp.progressbook.com/VirtualClassroom/TeacherGuide/index.htm)  [VirtualClassroom Teacher Guide\)](http://webhelp.progressbook.com/VirtualClassroom/TeacherGuide/index.htm)*

*Note: Separate ProgressBook VirtualClassroom release notes will still be provided for each ProgressBook Suite version update when applicable.* 

#### **Feature Selection**

**•** The **VirtualClassroom** checkbox has been removed so that it cannot be deselected for districts. *[\(ProgressBook GradeBook System Manager Guide](http://webhelp.progressbook.com/GradeBook/SystemManagerGuide/index.htm))*

#### **School Feature Setup**

**•** The **VirtualClassroom** tab has been removed so that the **Allow VirtualClassroom?**  checkbox cannot be deselected for schools. *([ProgressBook GradeBook System Manager](http://webhelp.progressbook.com/GradeBook/SystemManagerGuide/index.htm)  [Guide\)](http://webhelp.progressbook.com/GradeBook/SystemManagerGuide/index.htm)*

# <span id="page-5-2"></span>**Resolved Issues**

#### <span id="page-5-3"></span>**Attendance**

- **•** (D2905) Previously, some inactive student status codes from StudentInformation were not set up correctly in GradeBook, causing withdrawn students to display in the roster. Now, withdrawn students with inactive student status codes no longer display.
- **•** (D13682) Previously, you were unable to take daily attendance for class groups when one or more students had different primary buildings than the primary building of the class group. Now, as long as class groups are composed of classes from the same building and integration with StudentInformation is enabled, you can take attendance in these circumstances. In these circumstances, attendance information also displays correctly on the Daily Attendance Report and on the following screens: **Class Dashboard**, **Daily Attendance**, **GradeBook Grid**, **Period Attendance**, **Student Profile**  screen **Attendance** tab, and **Standards-Based Grid**.

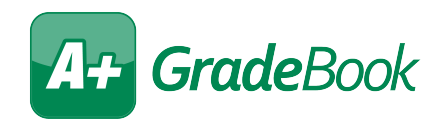

# <span id="page-6-0"></span>**V19.1.0 RELEASE NOTES**

GradeBook v19.1.0 provides several enhancements and resolves an issue to improve your experience. This overview explains the recent changes.

This document contains the following items:

- **•** [Enhancements](#page-6-1)
- **•** [Resolved Issue](#page-6-3)

Related documentation is available on ProgressBook WebHelp. <http://webhelp.progressbook.com/GradeBook/gradebook.htm>

# <span id="page-6-1"></span>**Enhancements**

#### <span id="page-6-2"></span>**Google Classroom Sync**

- **•** You can now import Google Classroom assignments that have been assigned to a subset of an entire Google class roster.
- **•** (E14533) When you match students by name rather than email address, the matching is not case sensitive.

# <span id="page-6-3"></span>**Resolved Issue**

#### <span id="page-6-4"></span>**Standards-Based Grid**

**•** (D14513) Previously, the scroll bar at the bottom of the screen was no longer available when there were too many assessments to display at one time. Now, the scroll bar is available in these circumstances.

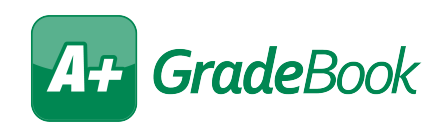

# <span id="page-7-0"></span>**V19.1.2 RELEASE NOTES**

GradeBook v19.1.2 resolves an issue to improve your experience. This overview explains the recent change.

Related documentation is available on ProgressBook WebHelp. <http://webhelp.progressbook.com/GradeBook/gradebook.htm>

# <span id="page-7-1"></span>**Resolved Issues**

### <span id="page-7-2"></span>**Set Up Required Homerooms**

**•** (D14550) Previously, when a large amount of teachers were assigned to a class, this screen reached a timeout error. Now, the screen loads successfully regardless of the number of teachers assigned to a class.

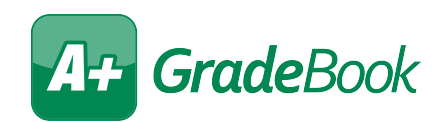

# <span id="page-8-0"></span>**V19.1.4 RELEASE NOTES**

GradeBook v19.1.4 resolves some issues to improve your experience. This overview explains the recent changes.

Related documentation is available on ProgressBook WebHelp. <http://webhelp.progressbook.com/GradeBook/gradebook.htm>

# <span id="page-8-1"></span>**Resolved Issues**

#### <span id="page-8-2"></span>**Google Classroom Sync**

**•** (D14635) Previously, the **Google Class** drop-down list displayed a maximum of 10 classes from your Google Classroom account. Now, the **Google Class** drop-down list has no class limit and displays all of your Google Classroom classes.

### <span id="page-8-3"></span>**Mark Entry**

**•** (D14636) Previously, when you did not save preferences on the **Teacher Preferences**  screen, the **GradeBook Grid**, **Assignment Marks**, **Standards-Based Grid**, and **Progress By Student** screens incorrectly calculated student marks using the historical mark entry calculations. Now, in these circumstances, the screens correctly calculate student marks using the default mark entry calculations.

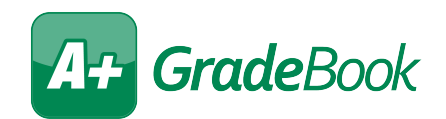

# <span id="page-9-0"></span>**V19.2.0 RELEASE NOTES**

GradeBook v19.2.0 resolves some issues to improve your experience. This overview explains the recent changes.

Related documentation is available on ProgressBook WebHelp. <http://webhelp.progressbook.com/GradeBook/gradebook.htm>

# <span id="page-9-1"></span>**Resolved Issues**

#### <span id="page-9-2"></span>**Google Classroom Sync**

- **•** (D14554) Previously, even though the sync was successful, when you imported marks from Google Classroom and the targeted GradeBook assignment had blank marks or unassigned students, any Google Classroom assignments marked as 0 did not have accompanying messages indicating that existing marks would be overwritten. Now, in these circumstances, imported Google Classroom assignments marked as 0 are now accompanied by the correct message indicating the GradeBook mark will be overwritten.
- **•** (D14694) Previously, when you had a class of more than 40 students, only some of the students were matched between Google Classroom and GradeBook. Now, when you have large classes, all students are matched during the sync.

### <span id="page-9-3"></span>**Mark Entry**

**•** (D14678) Previously, in the Google Chrome browser, even though any marks you entered saved successfully, any enabled ad-blocking extensions caused a "Communication with server failed" message to display on all marks screens. Now, the "Communication with server failed" message no longer displays on these screens.

#### <span id="page-9-4"></span>**Set Up Required Homerooms**

**•** (D14559) Previously, the **Term** column did not reflect the correct values from StudentInformation. Now, the correct **Term** values display.

*Note: See the* ParentAccess v19.2.0 Release Notes *for the D14599 note related to the ParentAccess Administration District Setup screen.*

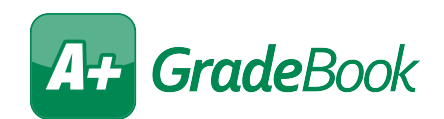

# <span id="page-10-0"></span>**V19.3.0 RELEASE NOTES**

GradeBook v19.3.0 provides several new features and resolves some issues to improve your experience. This overview explains the recent changes.

This document contains the following items:

- **•** [Enhancements](#page-10-1)
- **•** [Resolved Issues](#page-11-0)

Related documentation is available on ProgressBook WebHelp. For more information about an enhancement, see the product guide referenced in parentheses. <http://webhelp.progressbook.com/GradeBook/gradebook.htm>

## <span id="page-10-1"></span>**Enhancements**

#### <span id="page-10-2"></span>**Class Groups**

**•** When a master or administrator user selects the **Help** checkbox for a teacher on the **Staff**  screen and then tries to create a class group on the **Class Groups** screen, a message now displays indicating that the master or administrator user is not listed as a teacher for any of the classes selected, and the class group is not created.

### <span id="page-10-3"></span>**Report Card Entry**

**•** (D6055) When you enter text on an assessment using the **GUI** type of **Comment**, a field now displays at the bottom of the window indicating the remaining number of characters (out of 200) that you can enter. When you enter more than 200 characters and then click **Save**, a message also displays indicating that report cards using the live data integration method cannot have comments with more than 200 characters, and you are prevented from saving the comment. *[\(ProgressBook GradeBook Teacher Guide\)](http://webhelp.progressbook.com/GradeBook/TeacherGuide/index.htm)*

### <span id="page-10-4"></span>**Teacher Search Page: View a Teacher's GradeBook**

**•** (E14733) When a principal searches to view a teacher's **GradeBook Grid**, they can now click the **Period Attendance** link to view period attendance information for a class. (*[ProgressBook GradeBook Principal Guide\)](http://webhelp.progressbook.com/GradeBook/PrincipalGuide/index.htm)*

### <span id="page-10-5"></span>**Third-Party API Settings**

**•** The **Configure Google Services Integration** tab now reflects the updated scopes that must be added for integration. *([ProgressBook GradeBook System Manager Guide\)](http://webhelp.progressbook.com/GradeBook/SystemManagerGuide/index.htm)*

# <span id="page-11-0"></span>**Resolved Issues**

## <span id="page-11-1"></span>**Assignment Details**

**•** (D11482) Previously, for Custom Setup 2/standards-based classes, when you selected the checkboxes for a default report card assessment, at least one other report card assessment, and at least one interim assessment, the points you entered in the interim assessment field were incorrectly added to the default report card assessment total along with the report card assessment points. Additionally, when you selected the checkboxes for a default interim assessment, at least one other interim assessment, and at least one report card assessment, the points you entered in the report card assessment field were incorrectly added to the default interim assessment total along with the interim assessment points. Now, in these situations, the assessment point values are added only to the default assessment total on the report card or interim to which the assessments belong.

## <span id="page-11-2"></span>**File Uploads**

**•** (D14679) Previously, on any screens on which you can upload a file attachment, you were unable to upload a file if you had an apostrophe (') in your username. Now, in this circumstance, you can upload files successfully.

## <span id="page-11-3"></span>**Google Classroom Sync**

**•** (D14676) Previously, when you imported marks for an assignment, GradeBook did not automatically recalculate student averages, so you had to click **Calculate Averages** on the **Class Dashboard**. Now, after you import marks, student averages recalculate automatically.

### <span id="page-11-4"></span>**Mark Entry**

**•** (D12996,14702) Previously, when you clicked inside an editable field on a mark entry screen and tried to use the arrow keys to position the cursor within that field, the cursor moved to other editable fields on the screen. Now, you can use the arrow keys to position the cursor within the text in the current field.

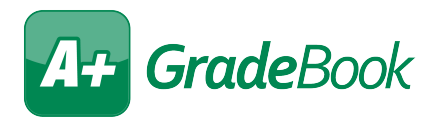

# <span id="page-12-0"></span>**V19.3.1 RELEASE NOTES**

GradeBook v19.3.1 resolves an issue to improve your experience. This overview explains the recent change.

Related documentation is available on ProgressBook WebHelp. <http://webhelp.progressbook.com/GradeBook/gradebook.htm>

## <span id="page-12-1"></span>**Resolved Issues**

### <span id="page-12-2"></span>**Report Card Entry**

**•** (D14866) After the release of ProgressBook Suite v19.3.0, you were unable to enter more than 200 characters in a **Comment** assessment if the report card was set to use the live data integration method, even when the assessment was not sent to StudentInformation. Now, you can enter more than 200 characters (even when the report card is set to use the live integration method) as long as the **Comment** is not being sent to StudentInformation.